# **Manual do Candidato - Área do Candidato**

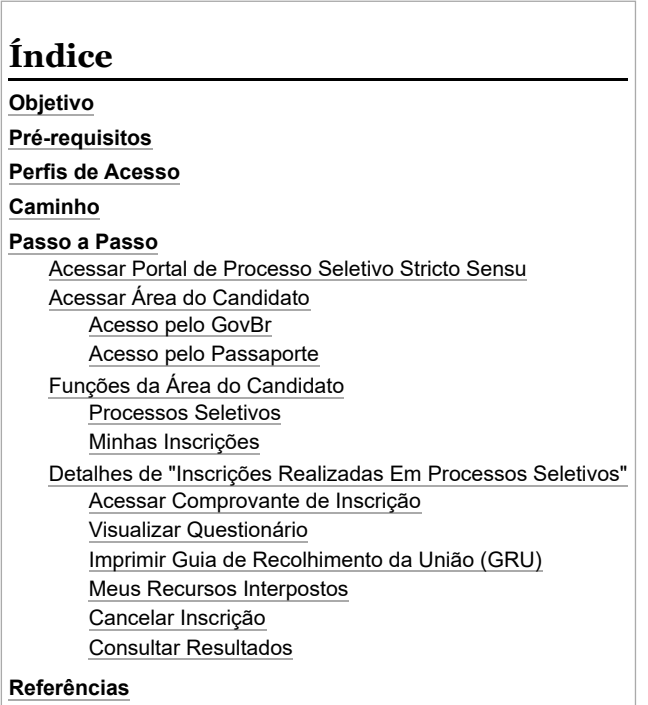

# <span id="page-0-0"></span>**Objetivo**

Esta funcionalidade permitirá que o candidato a algum processo seletivo do SIGAA possa acompanhar o seu desenvolvimento no processo, além de incluir documentos solicitados, solicitar recursos, entre outros.

# <span id="page-0-1"></span>**Pré-requisitos**

Ter realizado anteriormente inscrição em algum processo seletivo da UFPE no SIGAA.

## <span id="page-0-2"></span>**Perfis de Acesso**

Candidato.

# <span id="page-0-3"></span>**Caminho**

*Portal Público → Processos Seletivos → Processos Seletivos Stricto Sensu → Acessar área do candidato.*

### <span id="page-0-4"></span>**Passo a Passo**

Para ter acesso a página do processo seletivo da Pós graduação Stricto Sensu, você deverá clicar nesse link <https://sigaa.ufpe.br/sigaa/public/home.jsf>.

### <span id="page-0-5"></span>**Acessar Portal de Processo Seletivo Stricto Sensu**

Ao acessar o Portal Público da UFPE, clique na opção "Processos Seletivos", na coluna esquerda da tela, e depois na opção " Processos Seletivos Stricto Sensu" conforme figura abaixo.

25/08/2023, 07:44 Manual do Candidato - Área do Candidato - Manuais de Sistemas

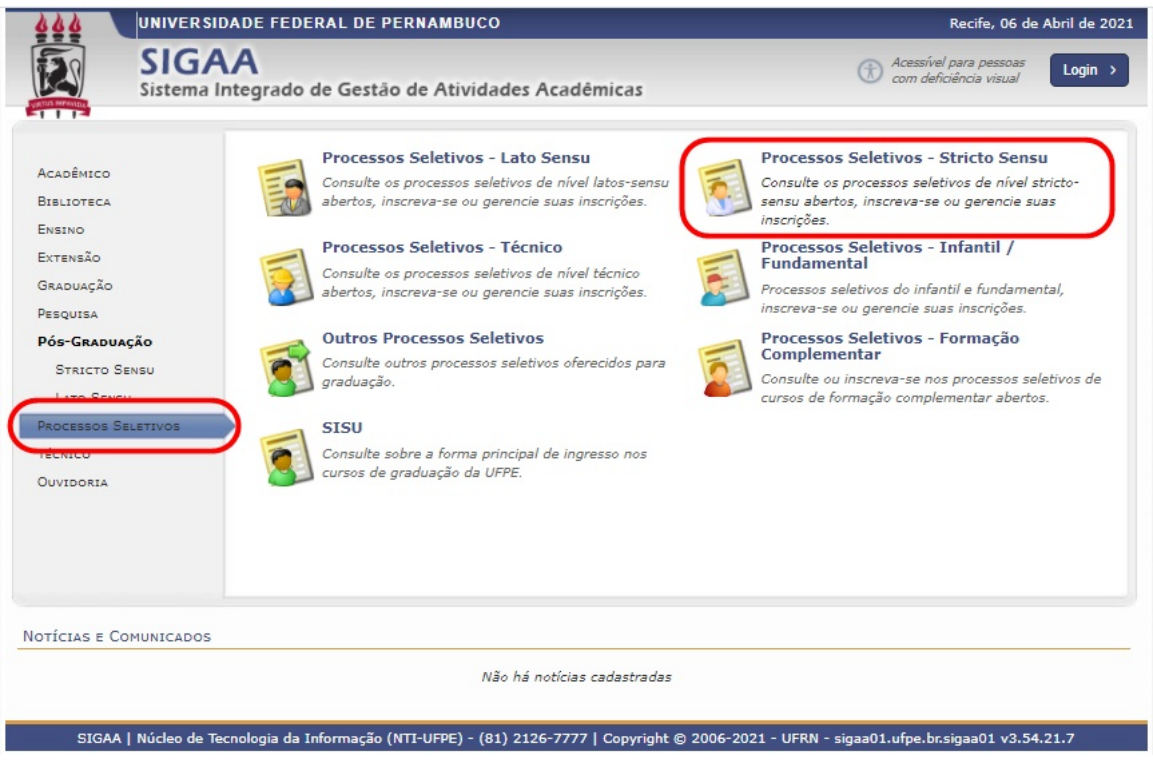

### <span id="page-1-0"></span>**Acessar Área do Candidato**

Após clicar na opção " Processos Seletivos Stricto Sensu", a tela abaixo será exibida

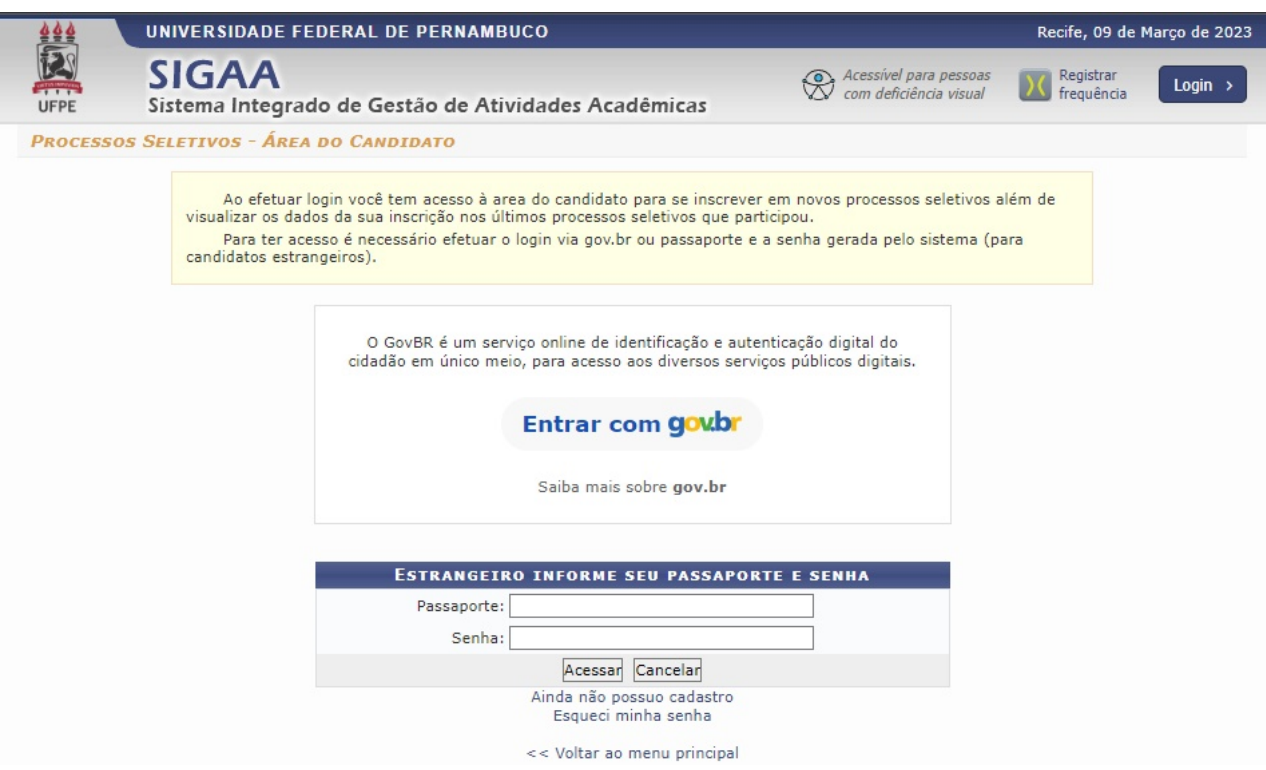

Para ter acesso ao portal do candidato, o usuário poderá acessar de duas formas:

Pelo GovBR, ou pelo passaporte (para pessoa estrangeira).

#### <span id="page-1-1"></span>**Acesso pelo GovBr**

Ao clicar na opção "Entrar com gov.br", a tela abaixo será exibida:

### qov.br

Alto Contraste ดี VLibras

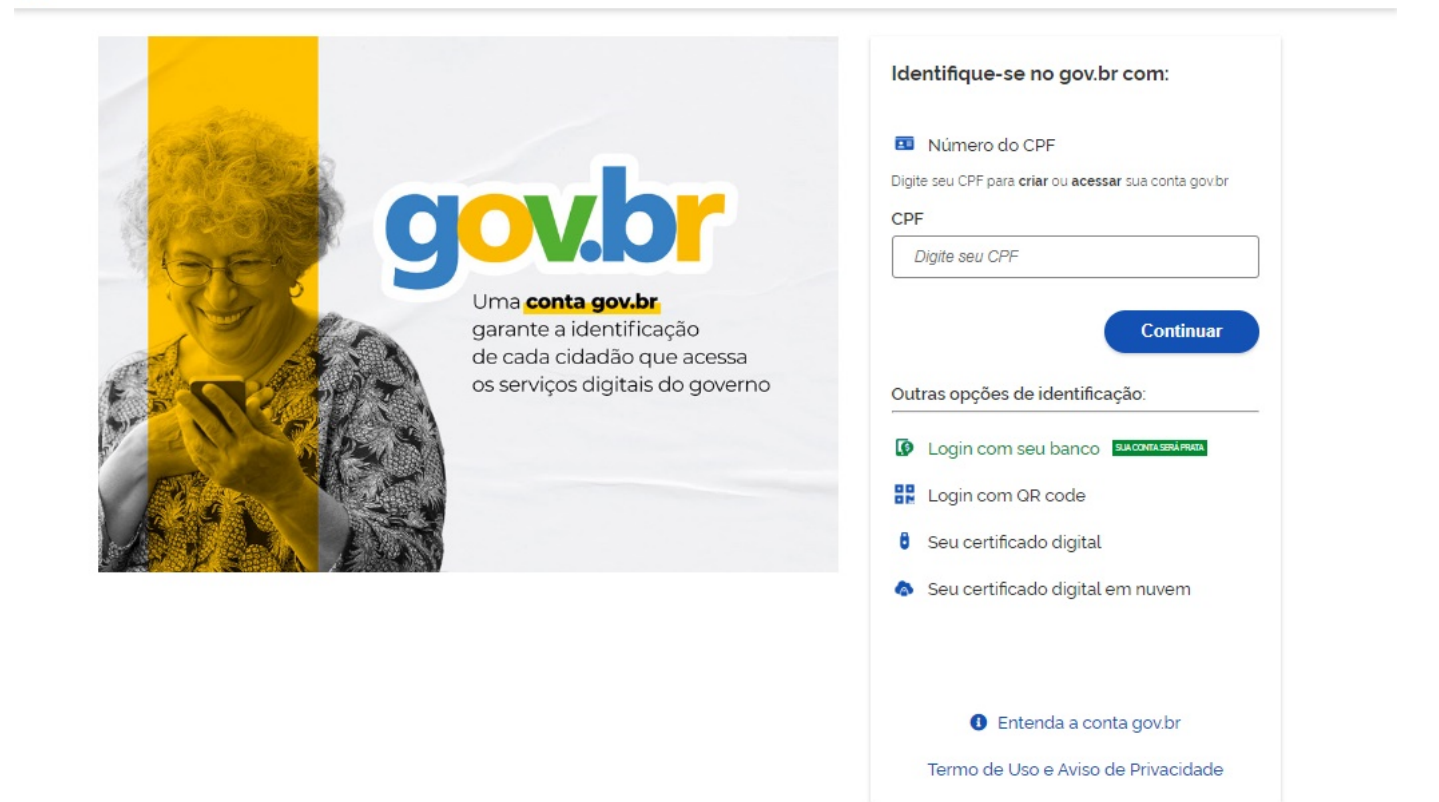

Muitas das instituições vinculadas a órgãos públicos estão adotando a forma de integração do GovBR.

Uma conta gov.br é uma representação digital de quem você é. Ela permite a sua identificação e a comprovação de quem você é para interagir em meios digitais e realizar transações com o governo, de forma online. Você vai utilizá-la para acessar os serviços públicos que são digitais (sites de governo), fazer a Prova de Vida, interagir com o governo assinando documentos digitais necessários em processos eletrônicos, além de realizar outras [transações. para mais informações sobre o GovBR, acesse o site: Perguntas Frequentes GovBR](https://www.gov.br/governodigital/pt-br/conta-gov-br/perguntas-frequentes) (https://www.gov.br/governodigital/pt-br/conta-govbr/perguntas-frequentes)

**[Para mais detalhes de como realizar seu cadastro no GovBR \(caso você ainda não tenha\), acesse o site](https://faq-login-unico.servicos.gov.br/en/latest/_perguntasdafaq/contaacesso.html)**: Criar Conta de Acesso GovBR (https://faq-login-unico.servicos.gov.br/en/latest/\_perguntasdafaq/contaacesso.html)

Efetuado o *login* com sucesso, a tela de processos seletivos Stricto Sensu será exibida.

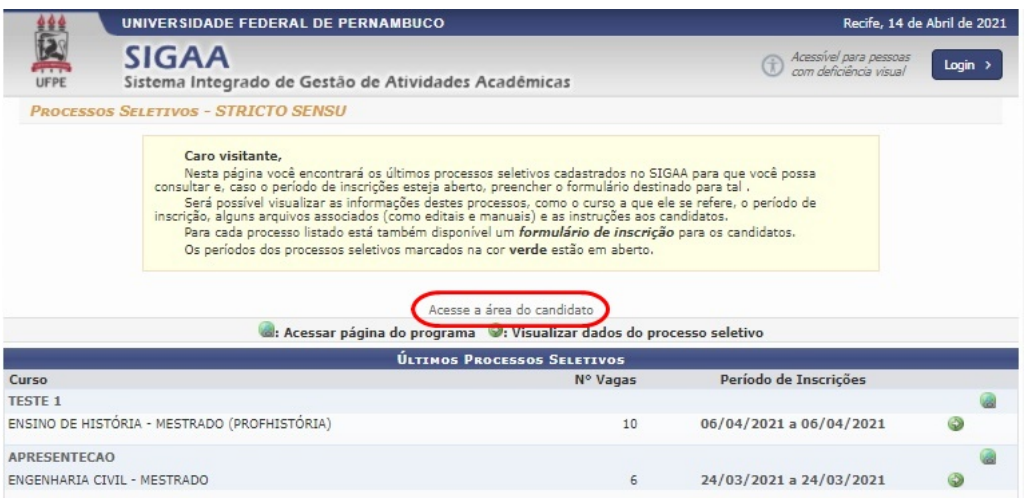

Clique na opção "**Acesse a área do candidato**" para ter acesso a área do candidato.

#### <span id="page-2-0"></span>**Acesso pelo Passaporte**

Se o usuário não for brasileiro, deverá acessar o sistema através do passaporte.

Para fazer o cadastro, o usuário deve clicar na opção "ainda não possuo cadastro".

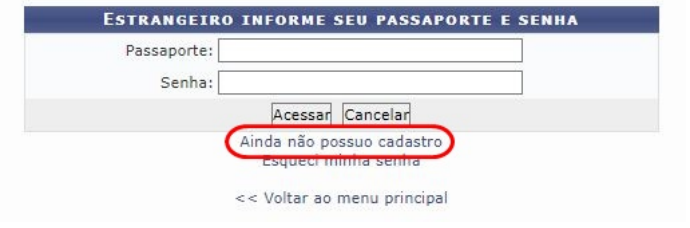

#### O formulário de cadastro será exibido:

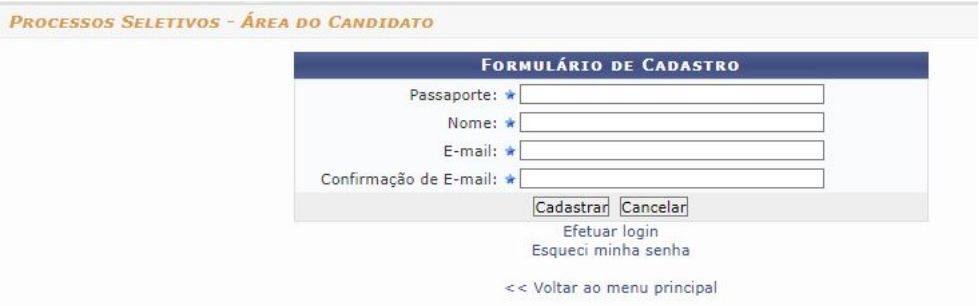

Preencha todos os campos, e ao finalizar, clique em **"Cadastrar"**.

A senha de acesso será enviada diretamente para o e-mail informado.

Ao conseguir fazer o acesso com seu passaporte e senha, a tela de "área do candidato" será exibida.

### <span id="page-3-0"></span>**Funções da Área do Candidato**

Abaixo será exibida a tela da área do candidato.

Ela é uma área exclusiva onde o usuário poderá realizar várias funcionalidades relacionadas a processos seletivos da UFPE.

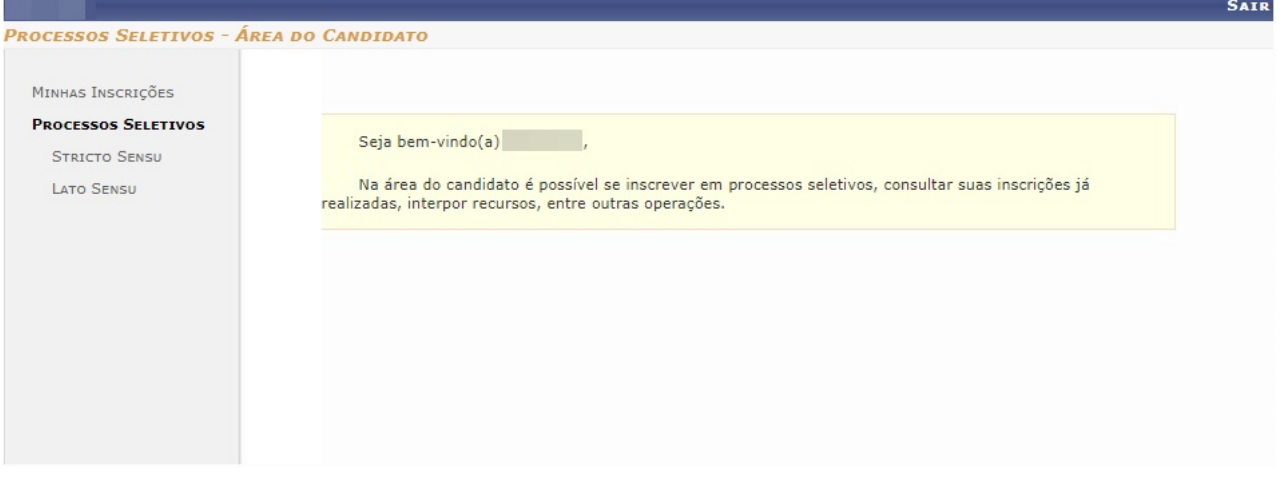

A seguir serão apresentadas cada funcionalidade apresentada nesta tela.

#### <span id="page-3-1"></span>**Processos Seletivos**

Após ter feito sua identificação no sistema (pelo GovBR ou pelo passaporte), para ter acesso a lista dos processos seletivos, selecione qual tipo de modalidade (Stricto Sensu ou Lato Sensu) você gostaria de ver a lista de processos seletivos.

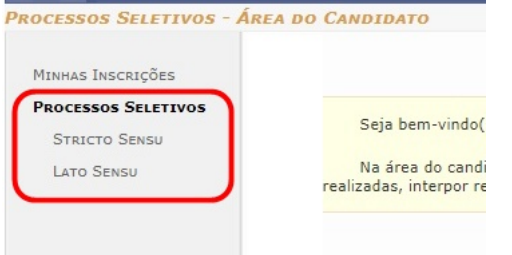

Clicando em algum deles, uma tela semelhante a tela abaixo será exibida, com os processos seletivos referente a modalidade que foi selecionada.

25/08/2023, 07:44 Manual do Candidato - Área do Candidato - Manuais de Sistemas

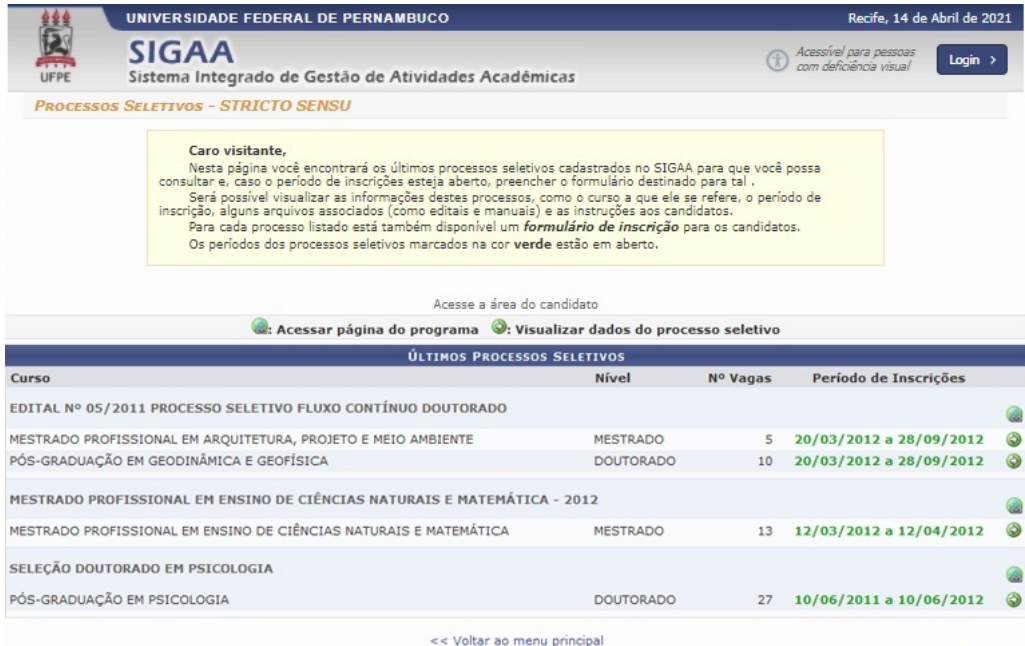

#### <span id="page-4-0"></span>**Minhas Inscrições**

Ao clicar nesta opção, a tela abaixo será exibida com todos os processos seletivos que o usuário fez inscrição.

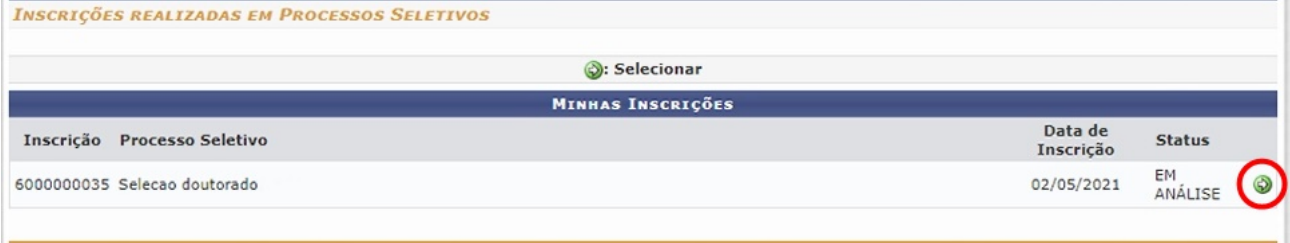

Escolha o Processo Seletivo desejado, e clique no ícone "Selecionar" para ter acesso a todos os detalhes do processo seletivo submetido.

### <span id="page-4-1"></span>**Detalhes de "Inscrições Realizadas Em Processos Seletivos"**

Após realizar o *login* no sistema, e selecionar o processo seletivo desejado da lista de "Inscrições realizadas em Processos Seletivos" (os processos que o candidato se inscreveu), a tela abaixo será exibida.

25/08/2023, 07:44 Manual do Candidato - Área do Candidato - Manuais de Sistemas

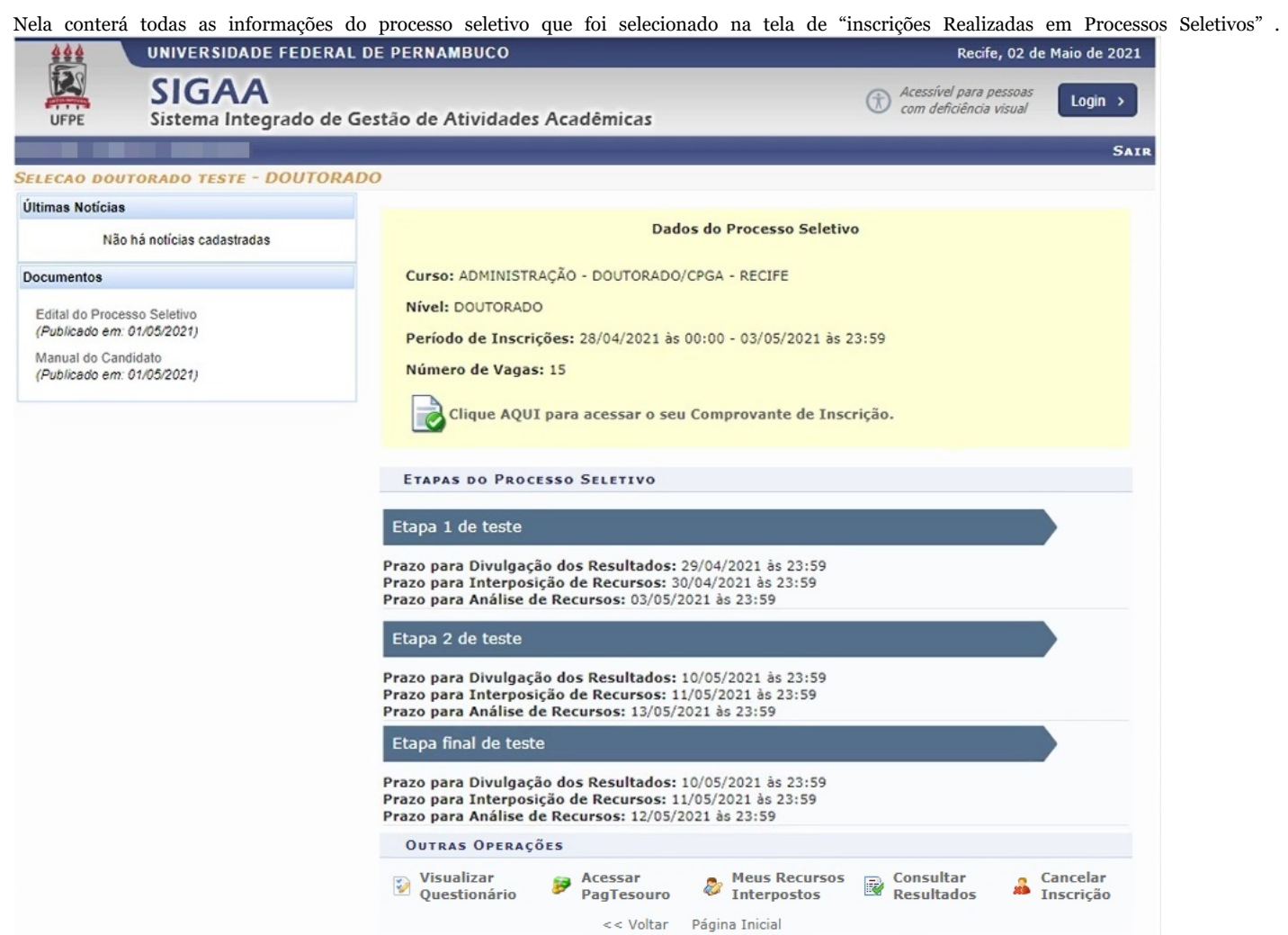

Na coluna do lado esquerdo ficarão todas as novidades referentes ao avanço do processo seletivo na seção "Últimas Noticias".

Na seção "Documentos" ficarão disponíveis para download os documentos que foram anexados ao processo seletivo.

As demais funções serão apresentadas logo a seguir.

#### <span id="page-5-0"></span>**Acessar Comprovante de Inscrição**

Para ter acesso ao comprovante de inscrição, clique no ícone "Clique Aqui para Acessar o seu Comprovante de Inscrição" da tela anterior. E a tela abaixo será exibida:

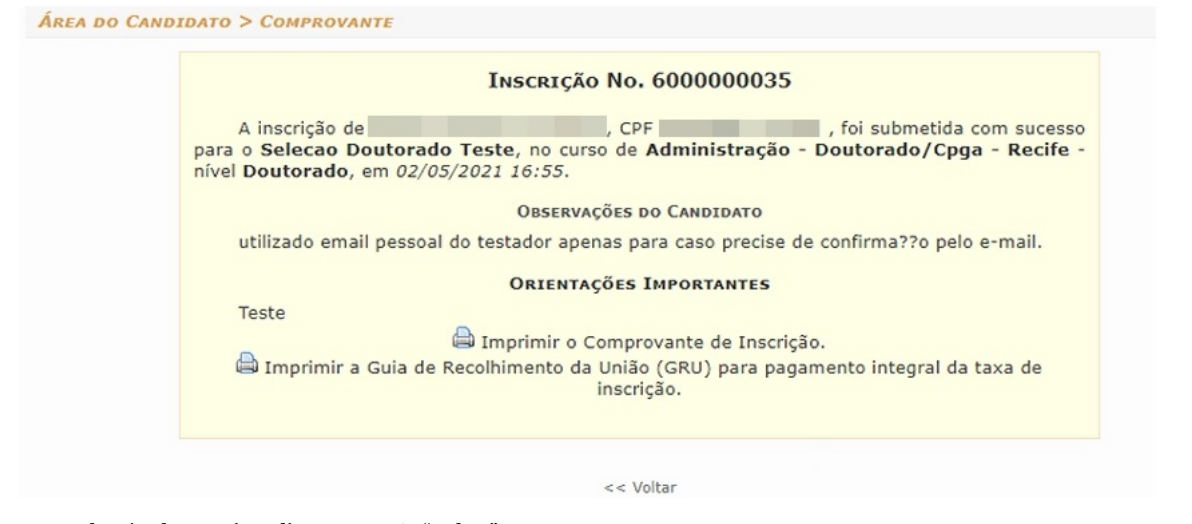

Para voltar à tela anterior, clique na opção "Voltar".

Ao clicar em " Imprimir Comprovante de inscrição", o documento abaixo será gerado:

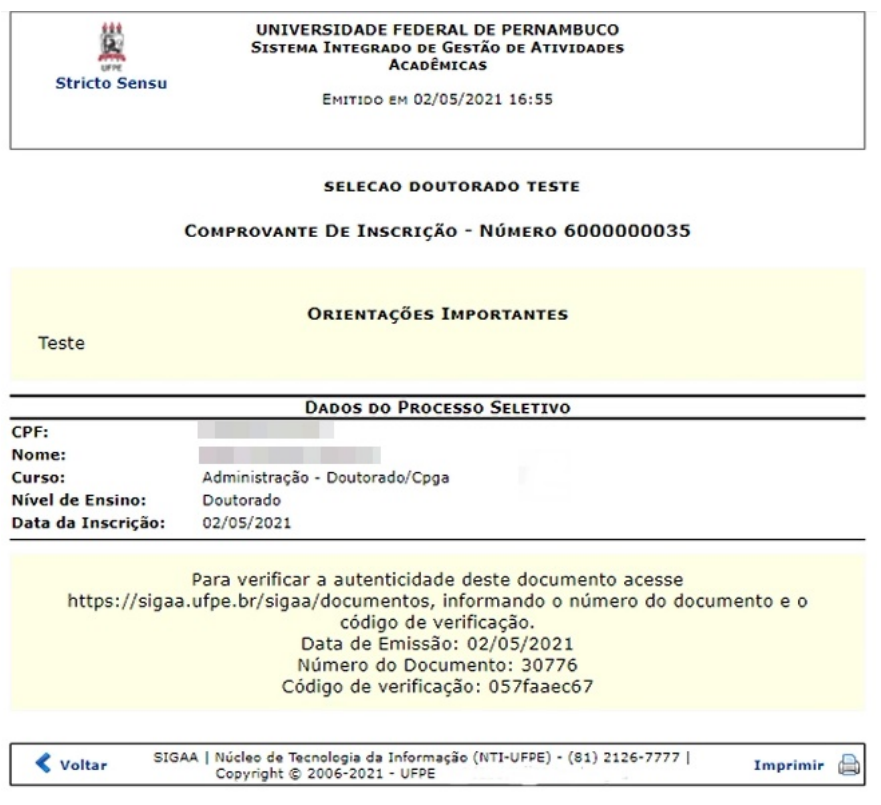

Para imprimir o comprovante, clique na opção "imprimir".

Para voltar à tela anterior, clique no botão "Voltar".

Ao clicar em " Imprimir Guia de Recolhimento da União (GRU) para pagamento integral da taxa de inscrição", o sistema gerará novamente o boleto para pagamento, conforme apresentado na seção 5.4.3 - Imprimir Guia de Recolhimento da União (GRU) (https://manuaisdesistemas.ufpe.br/index. [php/Manual\\_do\\_Candidato\\_-\\_%C3%81rea\\_do\\_Candidato#Imprimir\\_Guia\\_de\\_Recolhimento\\_da\\_Uni.C3.A3o\\_.28GRU.29\)](#page-6-1)

#### <span id="page-6-0"></span>**Visualizar Questionário**

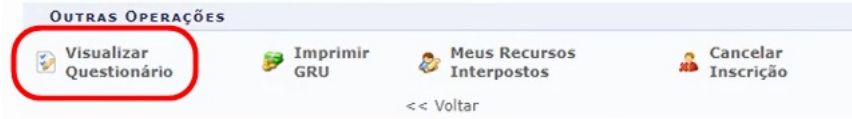

Nesta funcionalidade você terá acesso ao questionário que você respondeu durante a inscrição do processo seletivo, e as respostas que você incluiu.

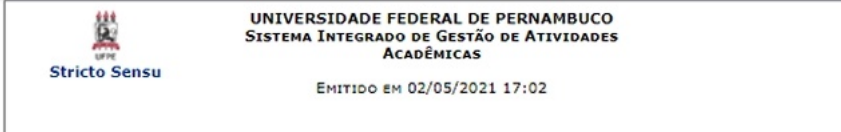

#### RESUMO DE INSCRIÇÃO EM PROCESSO SELETIVO

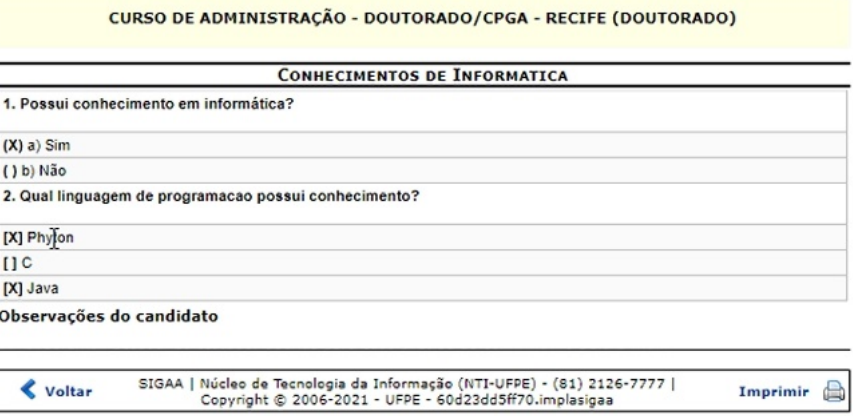

<span id="page-6-1"></span>**Imprimir Guia de Recolhimento da União (GRU)**

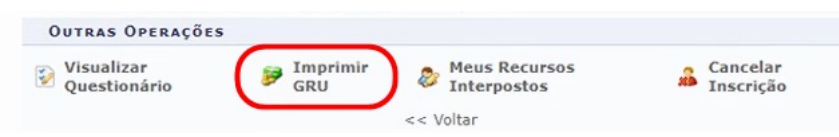

Caso o processo seletivo possua pagamento para confirmação de inscrição, ao clicar nessa opção, o sistema irá gerar novamente o boleto para impressão e realização do pagamento.

Gerado a partir do sitio da Universidade Federal de Pernambuco

Instruções:<br>1. Imprima em impressora laser ou jato de tinta em qualidade normal ou alta. Não use modo econômico.<br>2. Utilize papel A4 (210 x 297 mm) ou carta (216 x 279) e margens mínimas à esquerda e à direita do formulári

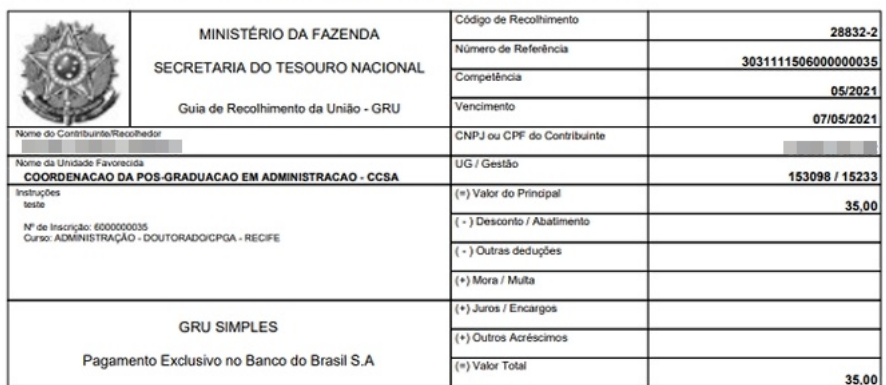

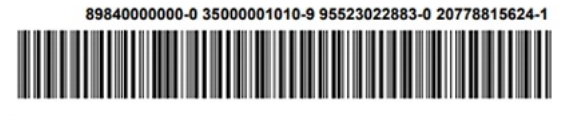

 $\mathsf{\times}$ 

#### <span id="page-7-0"></span>**Meus Recursos Interpostos**

Esta funcionalidade serve para quando o candidato precisar abrir um recurso, ou visualizar o andamento de recurso já aberto por ele.

Para abrir um recurso, clique na opção "Meus Recursos Interpostos":

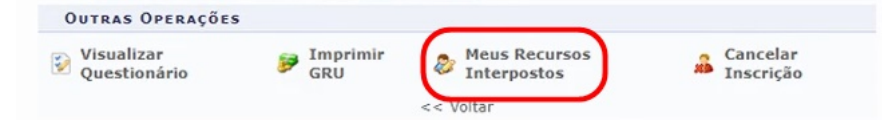

Se o processo seletivo na qual ele estiver cadastrado não estiver mais permitindo abrir recurso, a tela abaixo será exibida:

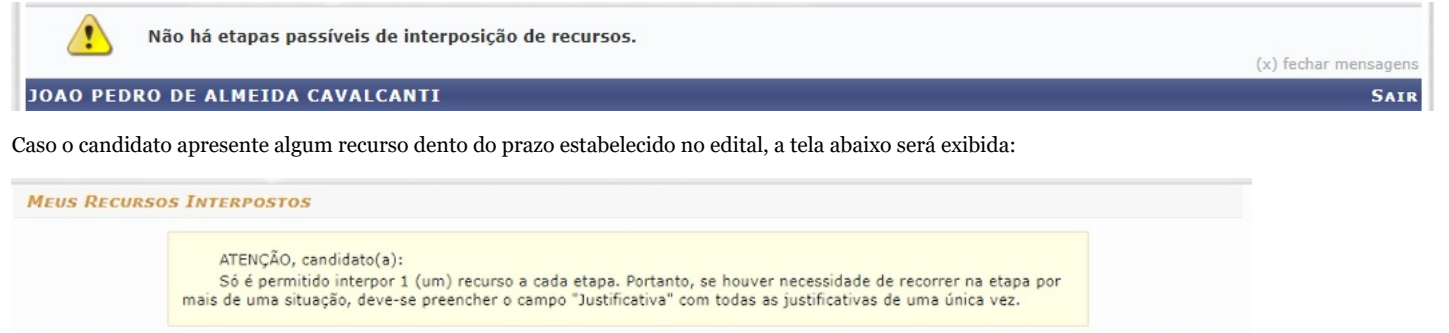

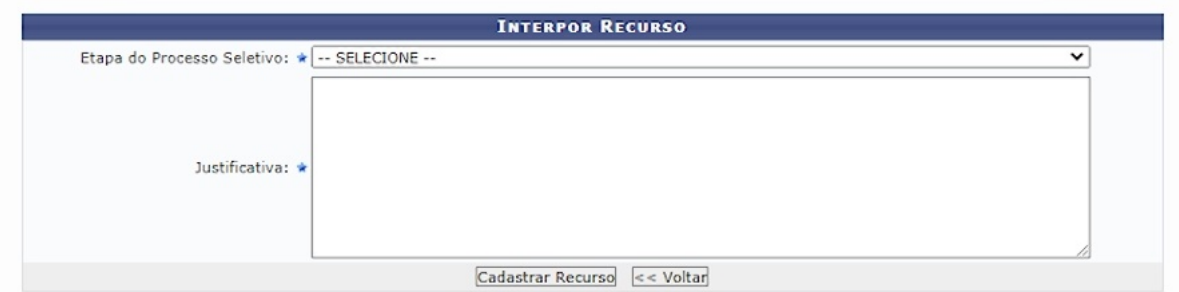

Em "Etapa do Processo Seletivo", escolha a etapa na qual esteja solicitando recurso.

Em "Justificativa", informe o motivo pelo qual o recurso esta sendo aberto.

Após preencher os dados, clique no botão "Cadastrar Recurso".

Ao cadastrar, a mensagem de confirmação abaixo será exibida no topo da tela:

 $\mathbf{I}$ Operação realizada com sucesso!

E a visualização do recurso adicionado ficará logo abaixo do formulário de recurso conforme mostrado na imagem abaixo:

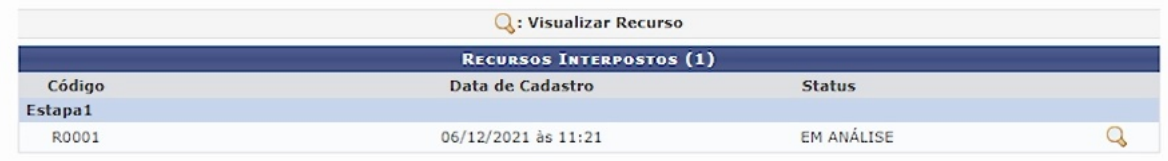

#### <span id="page-8-0"></span>**Cancelar Inscrição**

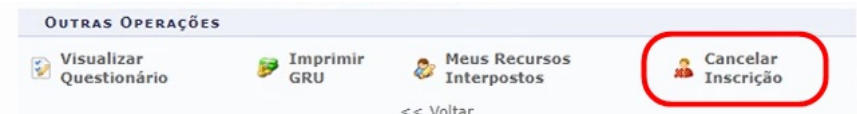

Caso o candidato não queira mais participar do processo seletivo, a qualquer momento ele pode clicar na opção "Cancelar Inscrição" para ser excluído do processo.

Ao clicar nessa opção, aparecerá uma caixa de diálogo pedindo para confirmar a solicitação.

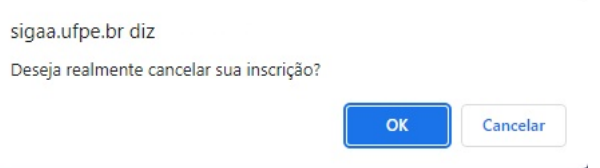

Clique em "Ok" e a mensagem de confirmação abaixo será exibida:

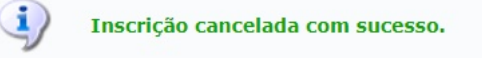

#### <span id="page-8-1"></span>**Consultar Resultados**

Nesta opção serão disponibilizados todos os resultados do processo seletivo selecionado.

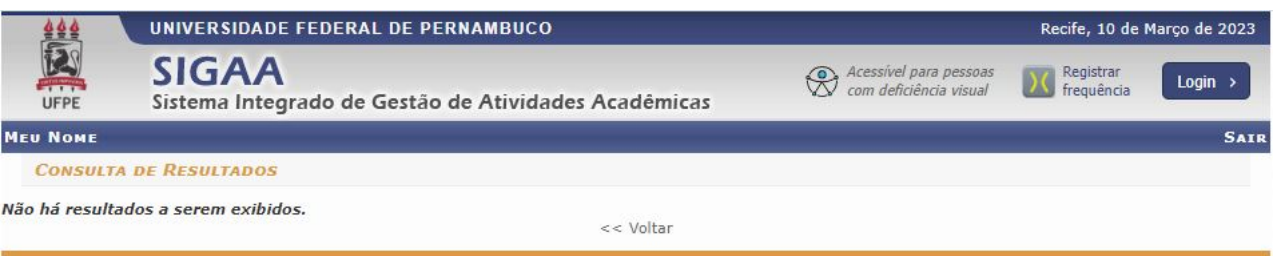

### <span id="page-8-2"></span>**Referências**

Processos Seletivos Stricto Sensu UFRN [\(https://docs.info.ufrn.br/doku.php?id=suporte:manuais:sigaa:portal\\_publico:pos-graduacao:stricto\\_sens](https://docs.info.ufrn.br/doku.php?id=suporte:manuais:sigaa:portal_publico:pos-graduacao:stricto_sensu:processos_seletivos) u:processos\_seletivos)

Disponível em "[https://manuaisdesistemas.ufpe.br/index.php?title=Manual\\_do\\_Candidato\\_-\\_Área\\_do\\_Candidato&oldid=13335"](https://manuaisdesistemas.ufpe.br/index.php?title=Manual_do_Candidato_-_%C3%81rea_do_Candidato&oldid=13335)

**Esta página foi modificada pela última vez em 13 de março de 2023, às 13h47min.**